## **1.1 Шаг 1. Регистрация на портале**

Откройте портал «Петербургское образование» (запустите интернет-браузер и в адресной строке введите электронный адрес Портала). Главная страница представлена на рис. 1.

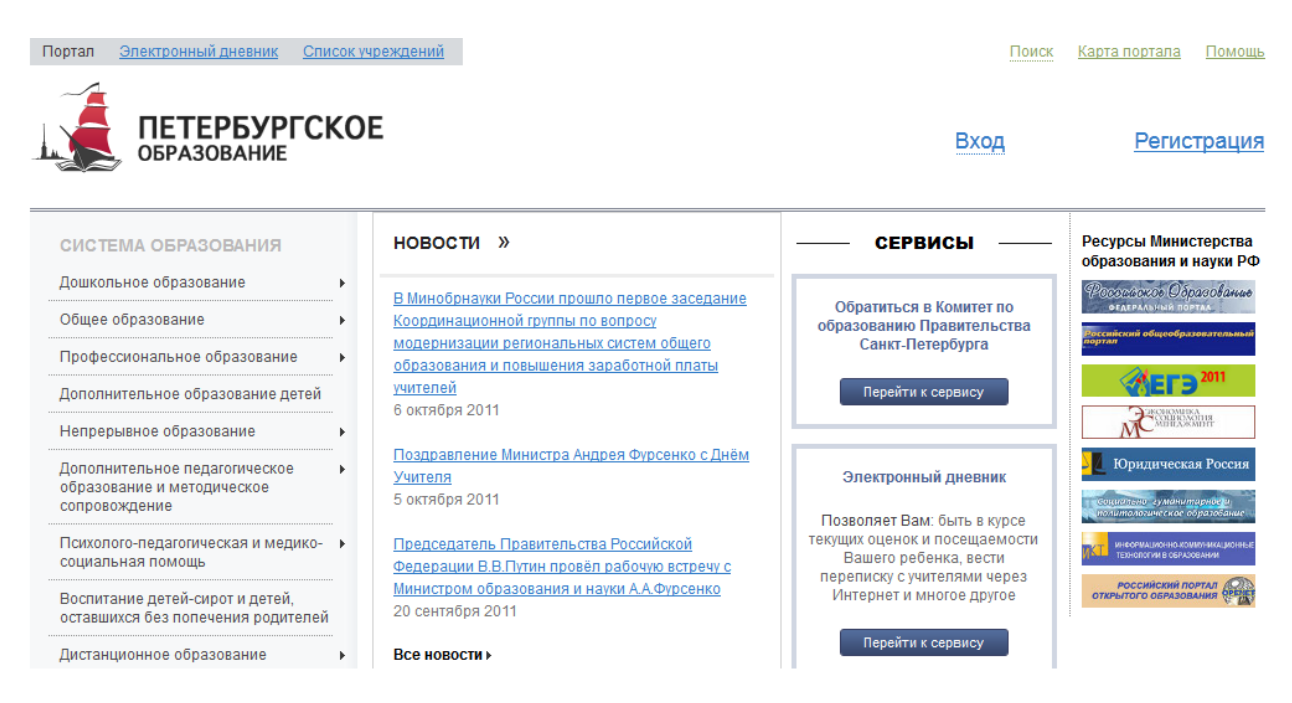

Рисунок 1 – Главная страница портала «Петербургское образование»

По ссылке «Регистрация», расположенной сверху справа любой страницы, перейдите на страницу «Регистрация» (рис. 2).

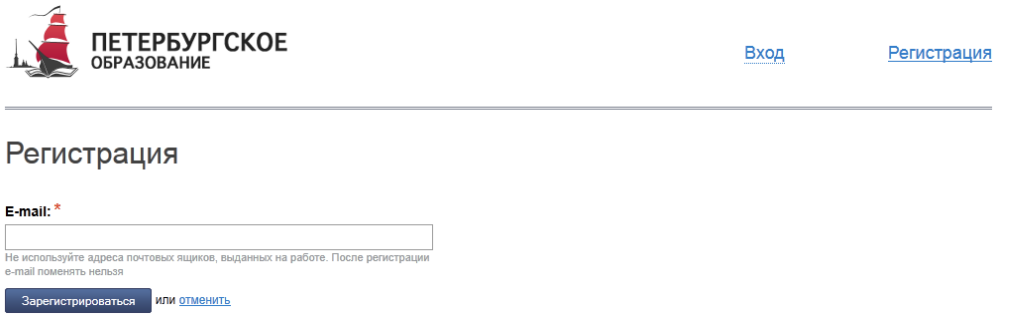

Рисунок 2 – Регистрация

Укажите действующий адрес электронной почты и нажмите на кнопку «Зарегистрироваться». На указанный адрес будет отправлена ссылка для завершения регистрации.

Перейдите по ссылке на страницу, где необходимо указать пароль для входа на портал «Петербургское образование» (рис. 3). Пароль должен состоять из восьми и более символов – латинских букв и цифр, наличие хотя бы одной цифры обязательно. После ввода пароля нажмите на кнопку «Сохранить пароль».

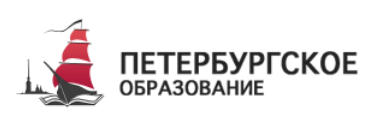

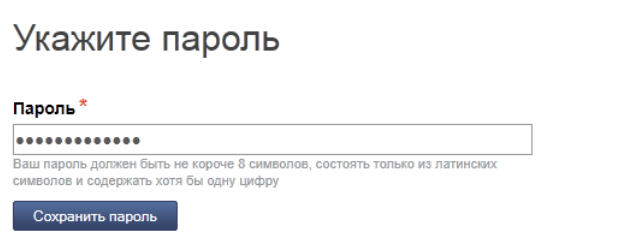

Рисунок 3 – Создание пароля

В случае если создан пароль, соответствующий условиям, открывается страница авторизации на Портале (рис. 4). Регистрация завершена.

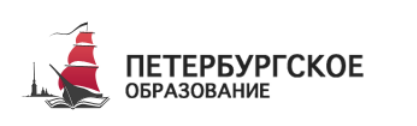

Вход

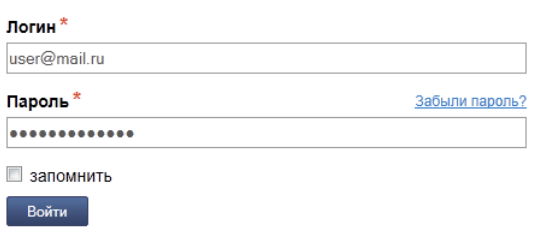

Рисунок 4 – Авторизация

### **1.2 Шаг 2. Авторизация на портале**

<span id="page-2-0"></span>Для входа под своей учётной записью воспользуйтесь формой (рис. 5), переход к которой осуществляется по ссылке «Вход», расположенной сверху справа любой страницы. Введите логин (адрес электронной почты) и пароль и нажмите на кнопку «Войти».

*Внимание! Авторизация осуществляется только в случае верно указанной пары логин-пароль.*

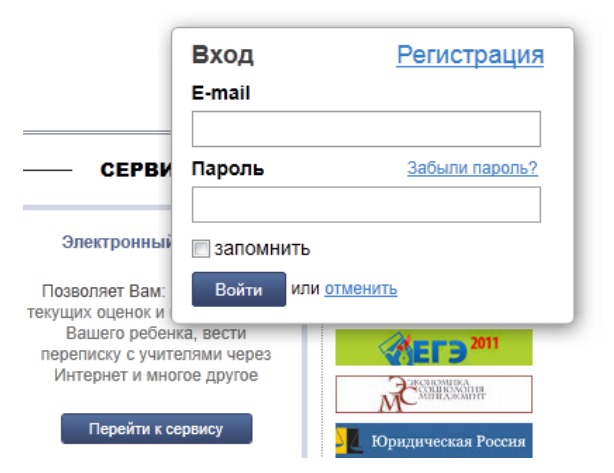

Рисунок 5 – Форма авторизации

В случае успешной авторизации осуществляется вход на портал «Петербургское образование» с правами доступа к функциям и сервисам Портала, определёнными для авторизованных пользователей. При этом сверху справа на любой странице отображается имя пользователя (логин) в виде ссылки для перехода в Личный кабинет. Если в Личном кабинете указаны фамилия, имя и отчество пользователя, то в виде ссылки отображаются фамилия, имя, отчество.

### **1.3 Шаг 3. Подключение услуги «Электронный дневник»**

Чтобы подключить услугу «Электронный дневник», Вам необходимо составить заявление.

Перейдите к сервису «Электронный дневник», например, по ссылке «Электронный дневник» верхнего меню Портала. На промо-странице Сервиса (рис. 6) воспользуйтесь командой «Создать заявление».

*Внимание! Команда «Создать заявление» доступна только для авторизованных пользователей. Неавторизованным пользователям предлагается пройти процесс авторизации (регистрации / авторизации).*

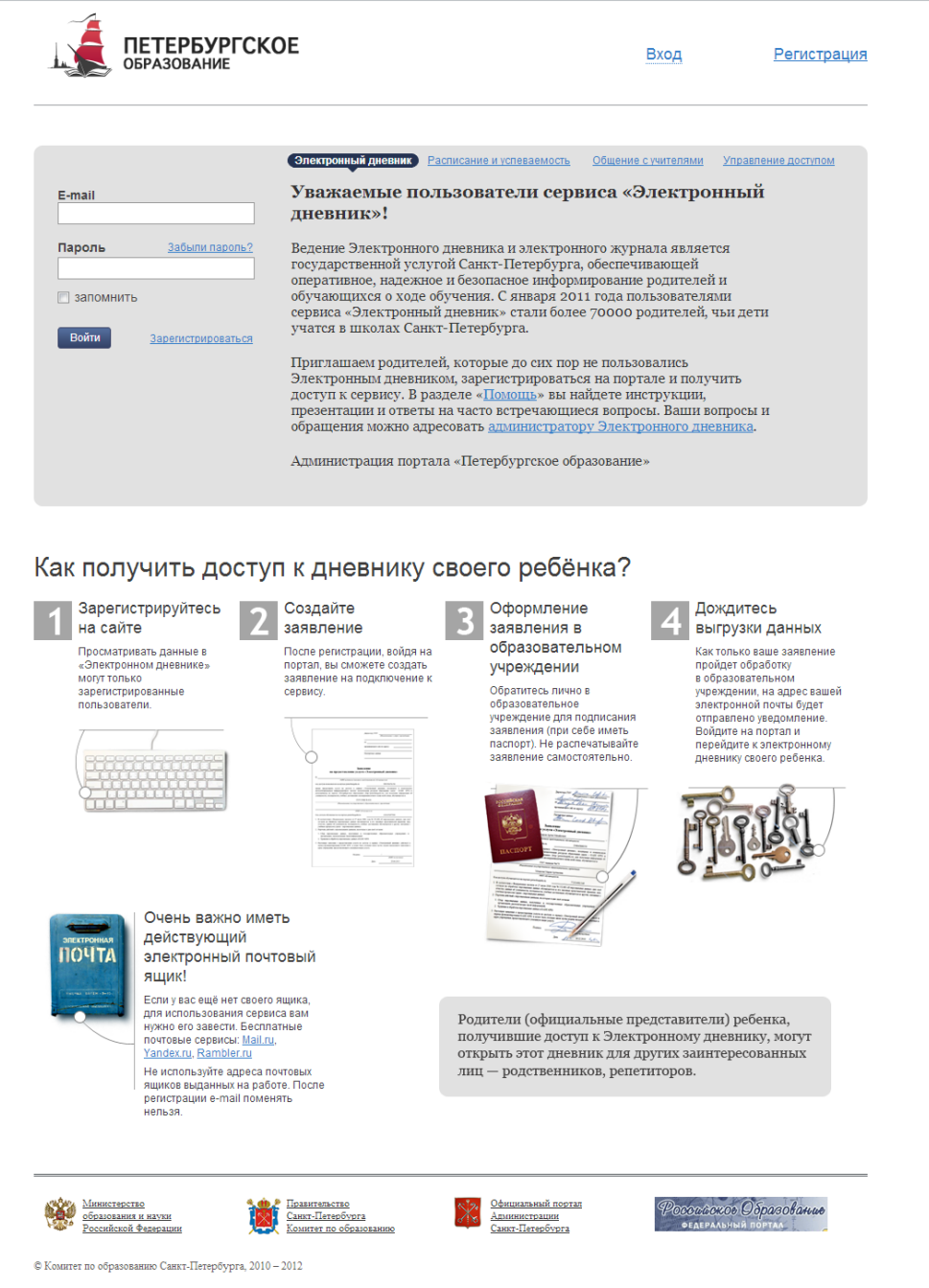

Рисунок 6 – Промо-страница сервиса «Электронный дневник»

По команде «Создать заявление» осуществляется переход к странице выбора образовательного учреждения (рис. 7).

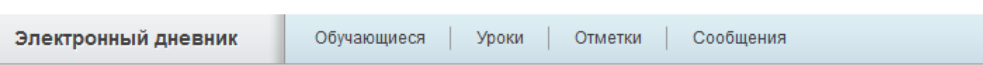

Обучающиеся )

# Укажите учреждение, в котором учится ваш ребенок

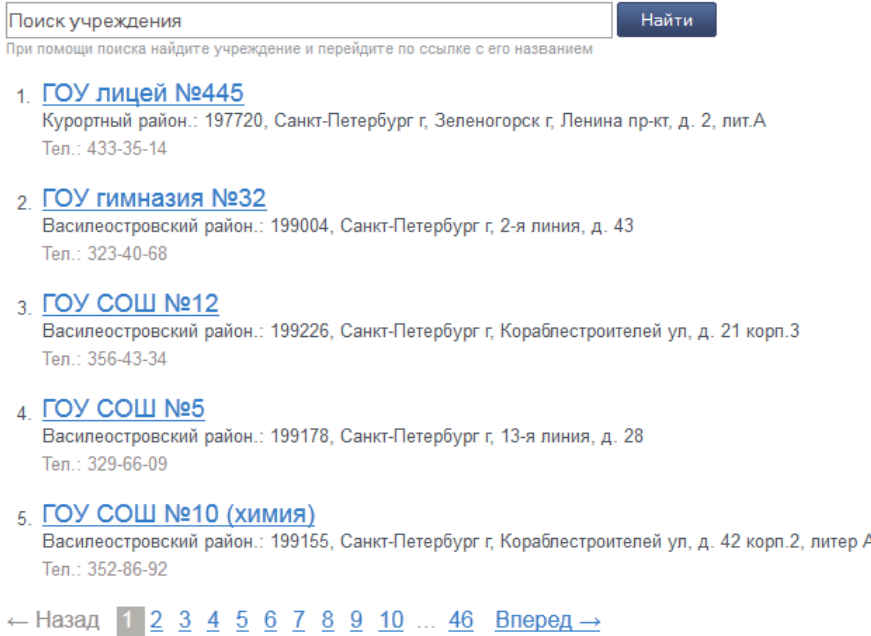

Рисунок 7 – Страница выбора образовательного учреждения

При помощи поисковой строки найдите учреждение и перейдите по ссылке с его наименованием. Поиск осуществляется путём ввода в поисковой строке адреса, названия (его части) или номера образовательного учреждения.

Открывается страница, представленная на рис. 8. Укажите Ваши фамилию, имя, отчество и фамилию, имя, отчество Вашего ребёнка и нажмите на кнопку «Далее».

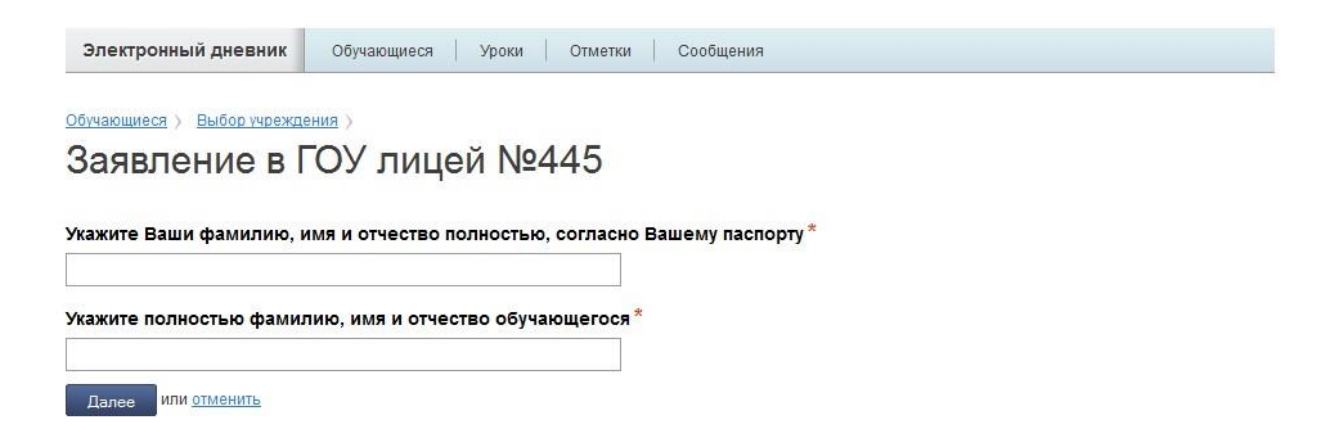

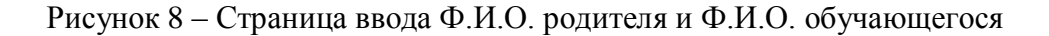

Осуществляется переход на страницу, на которой представлено сформированное заявление (рис. 9).

Обучающиеся ) Выбор учреждения ) Указание имен )

Подтвердите, пожалуйста, ваши данные

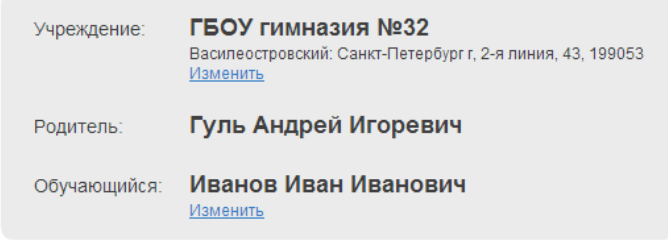

Подтвердить или **Отменить** 

Рисунок 9 – Страница сформированного заявления

**Проверьте, правильно ли указаны учреждение, Ваши Ф.И.О., Ф.И.О. Вашего ребёнка, и, в случае отсутствия ошибок, нажмите на кнопку «Отправить…».**

*Примечание 1. Если Вы допустили ошибку при выборе учреждения или при вводе фамилии, имени, отчества ребенка, воспользуйтесь rкнопкой «Изменить», чтобы скорректировать данные.*

*Примечание 2. Для отмены всех действий и возврата на главную страницу Сервиса воспользуйтесь ссылкой «Отменить».*

*Примечание 3. Если вы допустили ошибку в вашем фамилии, имени, отчестве, нажмите кнопку «Отменить», далее перейдите в свой профиль и внесите все необходимые изменения. После этого вам необходимо пройти заново процедуру подачи заявления.*

Если заявление успешно отправлено в образовательное учреждение, выводится сообщение «Ваше заявление отправлено» и осуществляется переход на страницу «Обучающиеся» Электронного дневника, которая в этом случае будет иметь вид, как показано на рис. 10.

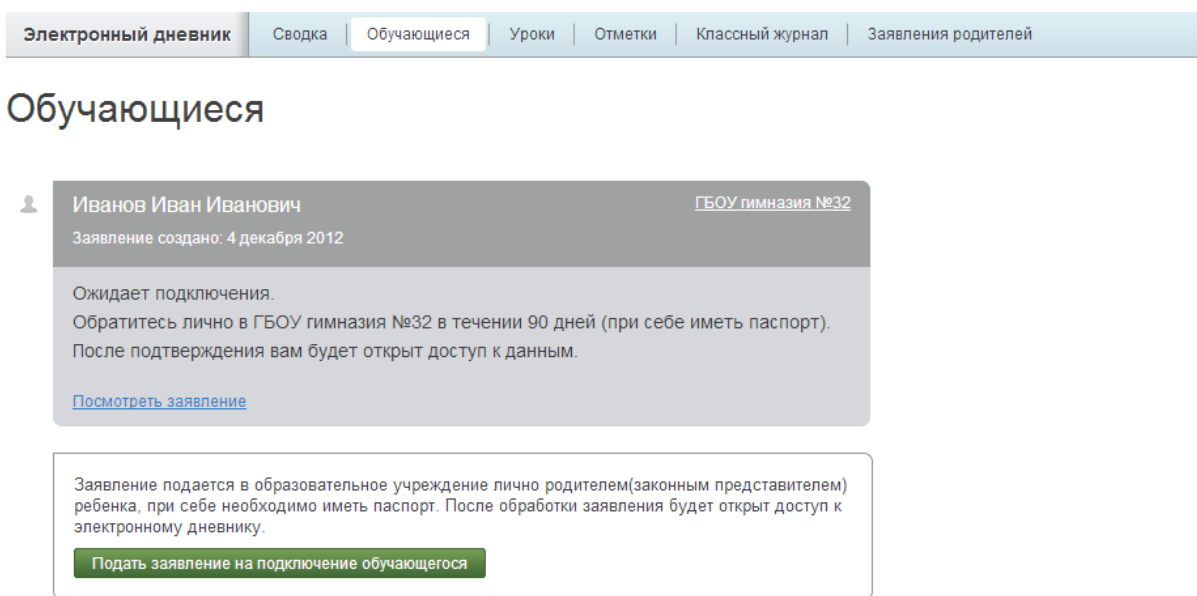

Рисунок 10 – Электронный дневник. Страница «Обучающиеся»

Для каждого обучающегося, **электронный дневник которого ожидает подключения,** отображаются:

1) Ф.И.О. обучающегося;

2) дата создания заявления на подключение услуги «Электронный дневник»;

3) краткое наименование образовательного учреждения (является ссылкой для перехода к странице просмотра подробных данных об учреждении);

4) статус электронного дневника «Ожидает подключения» и сопроводительный текст, поясняющий Ваши дальнейшие действия;

5) команда «Просмотреть заявление»;

;

6) команда «Скачать в PDF» для экспорта заявления на Ваш компьютер в формате *.pdf*;

Кроме того, на странице «Обучающиеся» всегда доступна команда для перехода к формированию нового заявления на подключение электронного дневника другого обучающегося.

**В течение 90 дней с момента отправки заявления в электронном виде, Вам необходимо лично подойти в образовательное учреждение для окончательного оформления заявления на подключение к услуге (при себе иметь паспорт).**

Приступить к работе с электронным дневником обучающегося Вы сможете после того, как подписанное заявление будет обработано оператором, и данные из образовательного учреждения будут переданы на портал «Петербургское образование».

Для удаления заявления перейдите на страницу просмотра («Посмотреть заявление») и нажмите кнопку «Удалить»

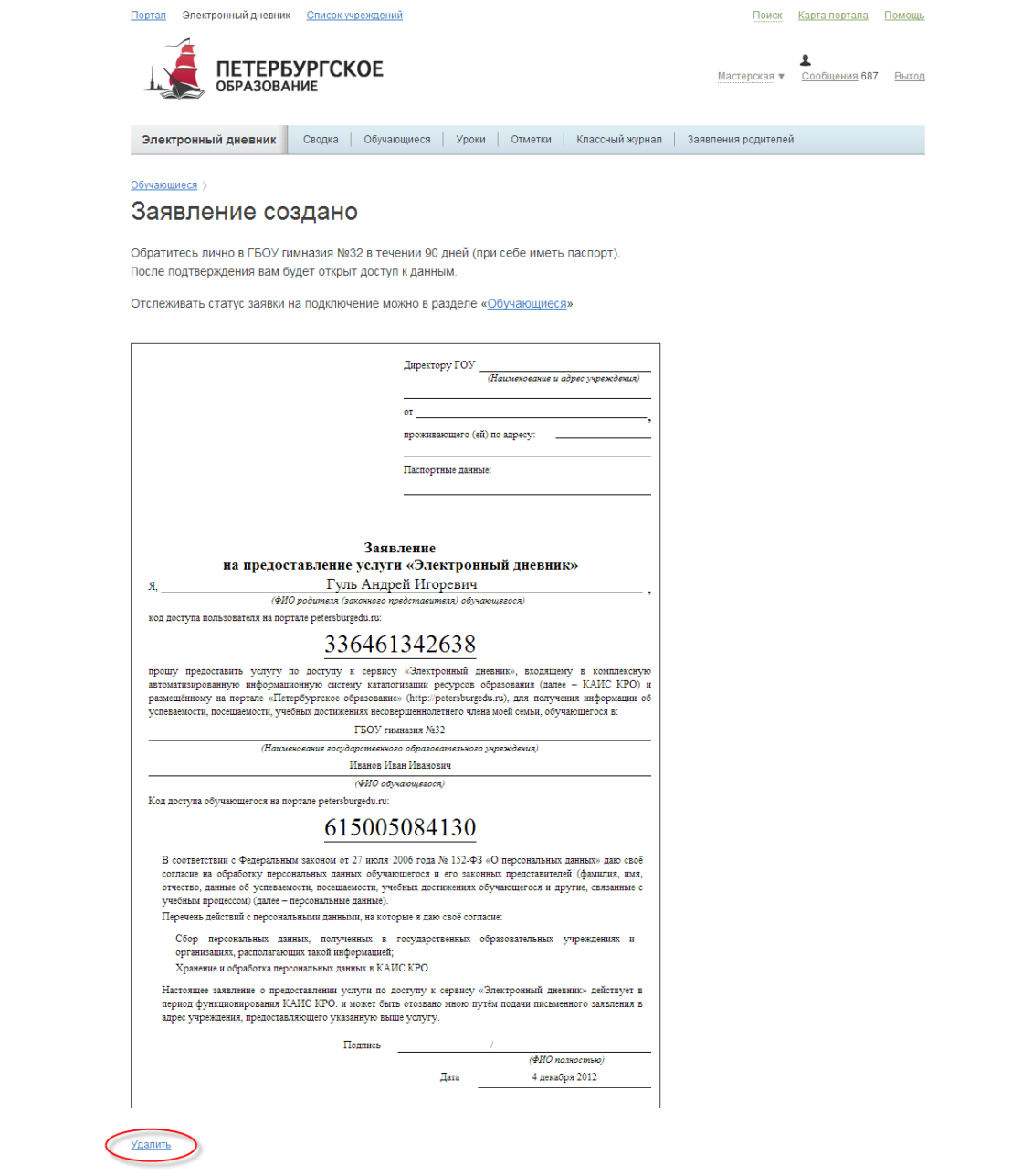

## **2 ОПИСАНИЕ РАБОТЫ**

### **2.1 Подготовительные действия**

Запустите интернет-браузер и в адресной строке введите электронный адрес Портала. Войдите на Портал под своей учётной записью (см. подраздел [1.2](#page-2-0) настоящего Руководства).

Перейдите к Сервису, например, по ссылке «Электронный дневник» верхнего меню Портала. По умолчанию отображается страница «Обучающиеся» (рис. 11).

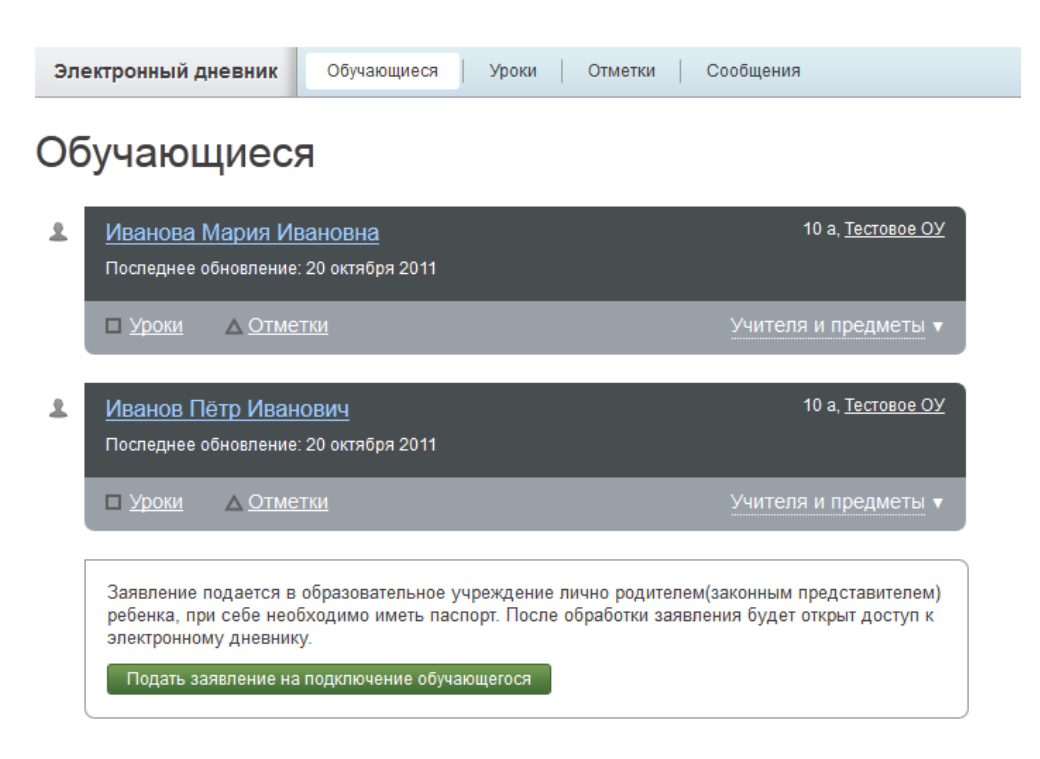

Рисунок 11 – Электронный дневник. Страница «Обучающиеся»

*Внимание! Пользователю может быть назначено несколько ролей. В связи с этим в Сервисе может быть представлен функционал для всех ролей Пользователя. Дальнейшее описание Сервиса представлено в контексте роли «Родитель (законный представитель)».*

Для каждого обучающегося, **электронный дневник которого подключён**, отображается следующая информация:

1) Фамилия, имя, отчество обучающегося (является ссылкой для перехода к функционалу управления доступом к электронному дневнику обучающегося $^1$ ).

 $\overline{a}$ 

<sup>&</sup>lt;sup>1</sup> Подробное описание процедуры управления доступом к электронному дневнику обучающегося представлено в подразделе 2.4 настоящего Руководства.

2) Дата последнего поступления данных из образовательного учреждения.

3) Класс обучающегося, краткое наименование образовательного учреждения. Последнее является ссылкой для перехода к странице просмотра подробных данных об образовательном учреждении.

4) Ссылки «Уроки» и «Отметки» для перехода к страницам, подробное описание которых представлено в пп. [2.2.12](#page-11-0) и [2.2.3](#page-17-0) настоящего Руководства.

5) Ссылка «Учителя и предметы», по которой открывается окно со списком предметов и учителей. Подробное описание работы со списком представлено в п. [2.2.5](#page-20-0) настоящего Руководства.

### **2.2 Описание работы с электронным дневником обучающегося**

Электронный дневник обучающегося представлен следующими страницами:

- 1) «Обучающиеся» (открывается по умолчанию);
- 2) «Уроки»;
- 3) «Отметки»;
- 4) «Сообщения».

Чтобы приступить к работе с электронным дневником обучающегося, перейдите к одной из этих страниц: воспользуйтесь либо верхним меню Сервиса, либо ссылками на странице «Обучающиеся».

В верхней части любой страницы электронного дневника (рис. 12) отображаются фамилия, имя, отчество обучающегося, наименование образовательного учреждения, класс. С помощью опции « » можно переключаться между дневниками обучающихся.

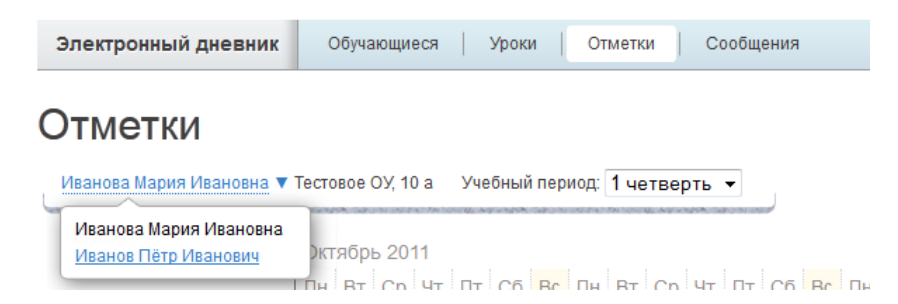

Рисунок 12 – Переключение между дневниками обучающихся

11

#### **2.2.1 Страница просмотра сведений об обучающемся**

<span id="page-11-0"></span>Переход к странице просмотра сведений об обучающемся осуществляется со страницы «Обучающиеся», открывающейся по умолчанию, при нажатии на Ф. И. О. обучающегося (рис. 13).

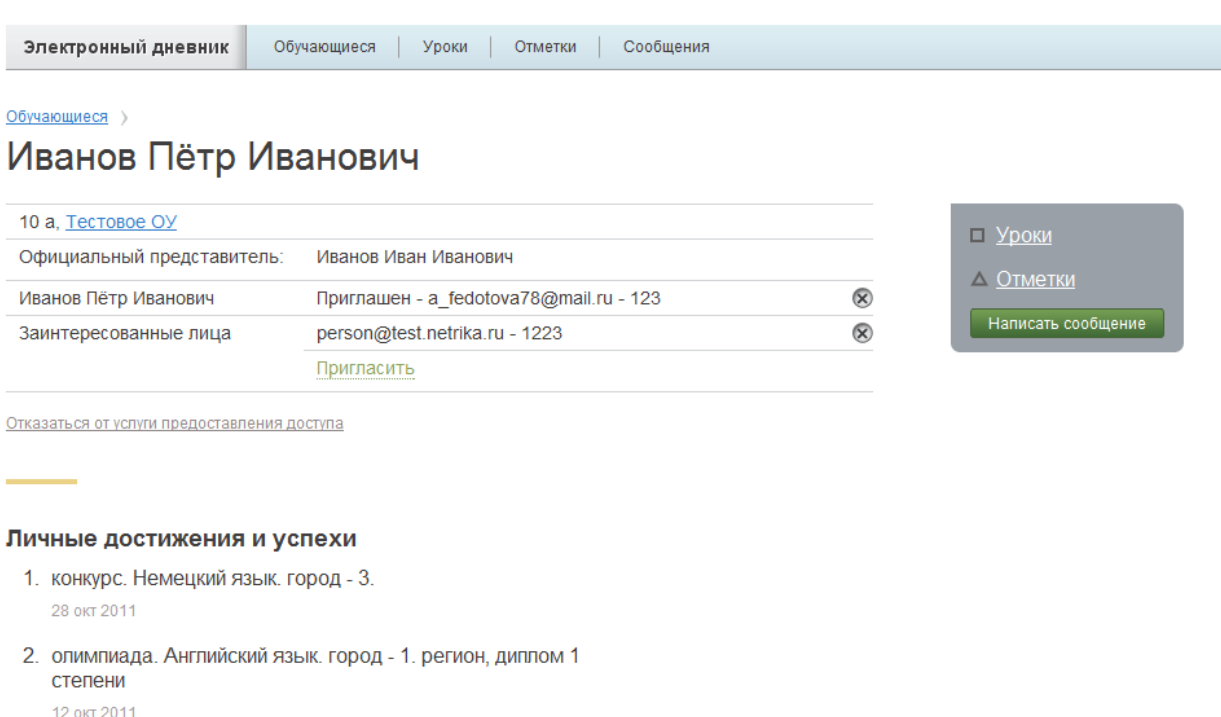

Рисунок 13 – Электронный дневник. Страница просмотра сведений об обучающемся

На странице просмотра сведений об обучающемся представлено:

1) Фамилия, имя, отчество обучающегося.

2) Класс, краткое наименование образовательного учреждения. Последнее является ссылкой для перехода к странице просмотра подробных данных об образовательном учреждении.

3) Фамилия, имя, отчество официального представителя обучающегося для отправки сообщений родителю (законному представителю) обучающегося. В случае если родитель (законный представитель) зарегистрирован в системе, его Ф.И.О. отображается как ссылка с отметкой « $\gg$ », что позволяет Вам отправить ему сообщение.

4) Ссылки «Уроки», «Отметки» для перехода к страницам, подробное описание которых представлено в пп. [2.2.12](#page-11-0) и [2.2.3](#page-17-0) настоящего Руководства.

5) Кнопка «Написать сообщение» для отправки сообщения обучающемуся или учителю (классному руководителю). Сообщения могут быть отправлены только пользователям, зарегистрированным на портале «Петербургское образование». Подробное описание работы с сообщениями приведено в п. 2.3.

6) Портфолио обучающегося, в котором отображаются личные достижения и успехи обучающегося. Состав разделов зависит от данных, предоставляемых образовательным учреждением, и может изменяться. Информация отображается по разделам, например:

- Участие в олимпиадах.
- Участие в конкурсах, фестивалях, конференциях.
- Спортивные достижения
- Спортивное мастерство

Для возвращения к списку обучающихся нажмите на ссылку «Обучающиеся», расположенную в верхнем левом углу страницы.

### **2.2.2 Страница «Уроки»**

На странице «Уроки» Вы можете просмотреть дневник обучающегося на неделю и расписание занятий класса. По умолчанию отображается расписание на текущую неделю (рис. 14).

### Уроки

Показать только расписание

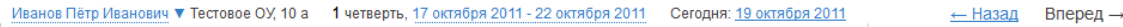

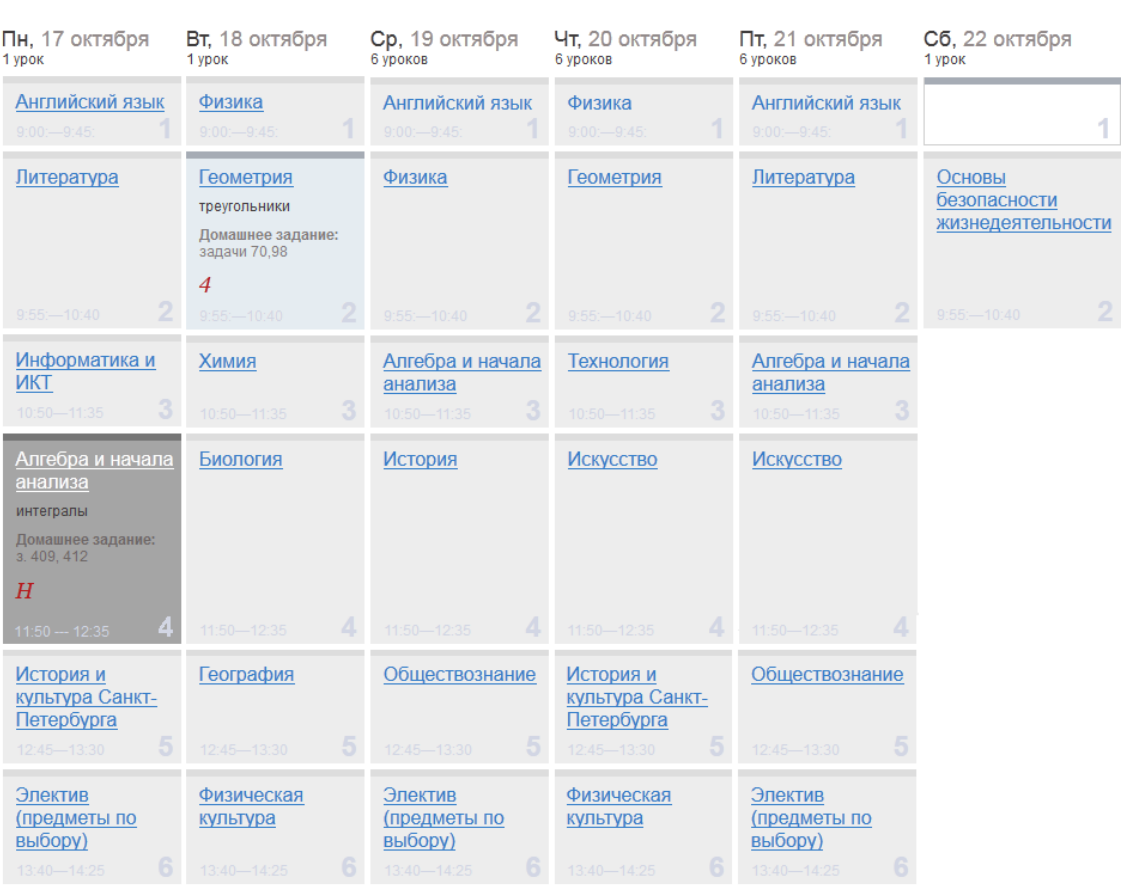

#### Учителя 10 а класса

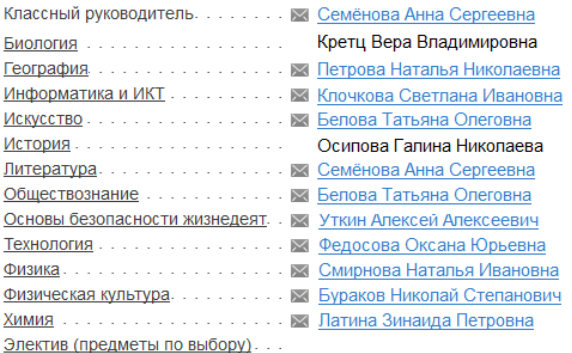

#### События и объявления класса

Нет информации

Рисунок 14 – Электронный дневник. Страница «Уроки», просмотр дневника на неделю

При наведении курсора на отметку обучающегося Вы можете просмотреть, за какой вид деятельности обучающегося поставлена отметка (работа на уроке, контрольная работа и т.д.) (рис. 15).

14

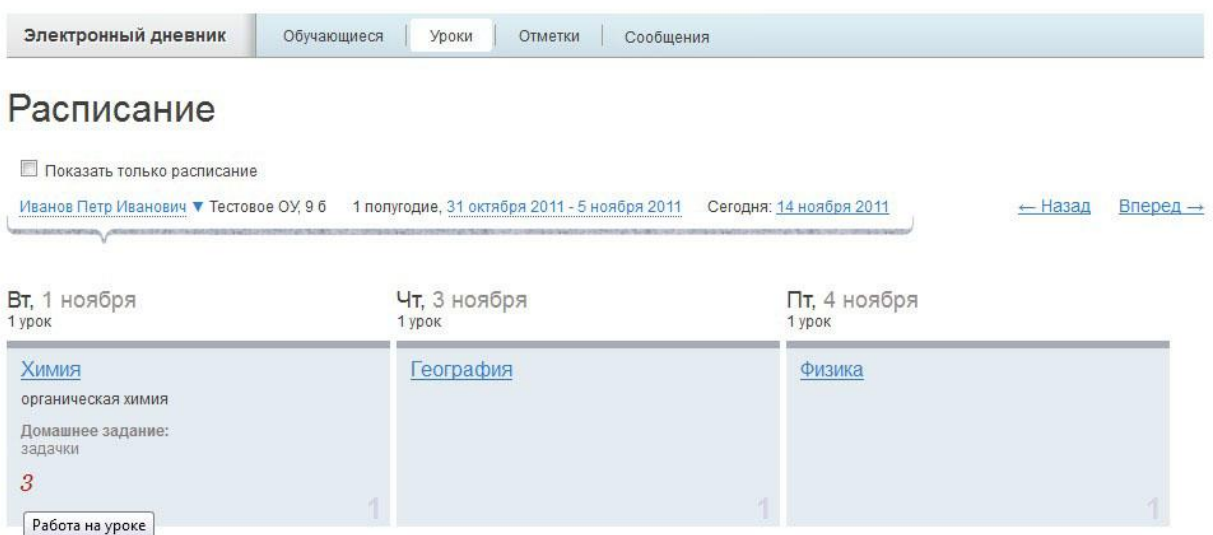

Рисунок 15 – Просмотр информации об отметке

Названия предметов представлены в виде ссылок. По ссылке-названию предмета осуществляется переход на страницу с подробной информацией о выбранном предмете (см. п. [2.2.4](#page-19-0) настоящего Руководства).

В разделе «События и объявления класса» может отображаться различная информация о событиях и объявлениях класса.

Дополнительно в нижней части страницы отображается список предметов и учителей. Подробное описание работы со списком представлено в п. [2.2.5](#page-20-0) настоящего Руководства.

### *2.2.2.1 Просмотр дневника за неделю*

На странице «Уроки» по умолчанию представлен дневник на текущую неделю (см. предыдущий рисунок). Для урока прошедшего дня недели могут быть указаны тема урока, домашнее задание, полученные отметки, а также может отмечаться пропуск занятия. Домашнее задание, если оно было введено в АИСУ ОУ, отображается в виде прикрепленного файла, пригодного для скачивания на рабочее место. Для предстоящих дней недели отображается расписание занятий.

Чтобы выбрать неделю, воспользуйтесь ссылками «Назад» / «Вперёд» либо установите значение с помощью календаря. Календарь вызывается по ссылке-диапазону дат недели (рис. 16).

| Электронный дневник                      | Обучающиеся | Уроки                                         |                   | Отметки          |    |    | Сообщения |    |                        |  |
|------------------------------------------|-------------|-----------------------------------------------|-------------------|------------------|----|----|-----------|----|------------------------|--|
| Уроки                                    |             |                                               |                   |                  |    |    |           |    |                        |  |
| Показать только расписание               |             |                                               |                   |                  |    |    |           |    |                        |  |
| Иванов Пётр Иванович ▼ Тестовое ОУ, 10 а |             | 1 четверть, 10 октября 2011 - 15 октября 2011 |                   |                  |    |    |           |    | Сегодня: 9 ноября 2011 |  |
|                                          |             | O                                             | o<br>Октябрь 2011 |                  |    |    |           |    |                        |  |
|                                          |             | Пн                                            | Bт                | $C_{\mathbf{p}}$ | Чт | Πт | Cб        | Bc |                        |  |
|                                          |             |                                               |                   |                  |    |    | 1         |    |                        |  |
|                                          |             | 3                                             | 4                 | 5                | 6  |    | 8         | 9  |                        |  |
|                                          |             | 10                                            | 11                | 12               | 13 | 14 | 15        | 16 |                        |  |
|                                          |             | 17                                            | 18                | 19               | 20 | 21 | 22        | 23 |                        |  |
|                                          |             | 24                                            | 25                | 26               | 27 | 28 | 29        | 30 |                        |  |
|                                          |             | 31                                            |                   |                  |    |    |           |    |                        |  |

Рисунок 16 – Выбор учебной недели с помощью календаря

16

### *2.2.2.2 Просмотр расписания занятий*

Чтобы просмотреть расписание занятий класса, в котором учится обучающийся, на странице «Уроки» установите опцию «Показать только расписание» (рис. 17).

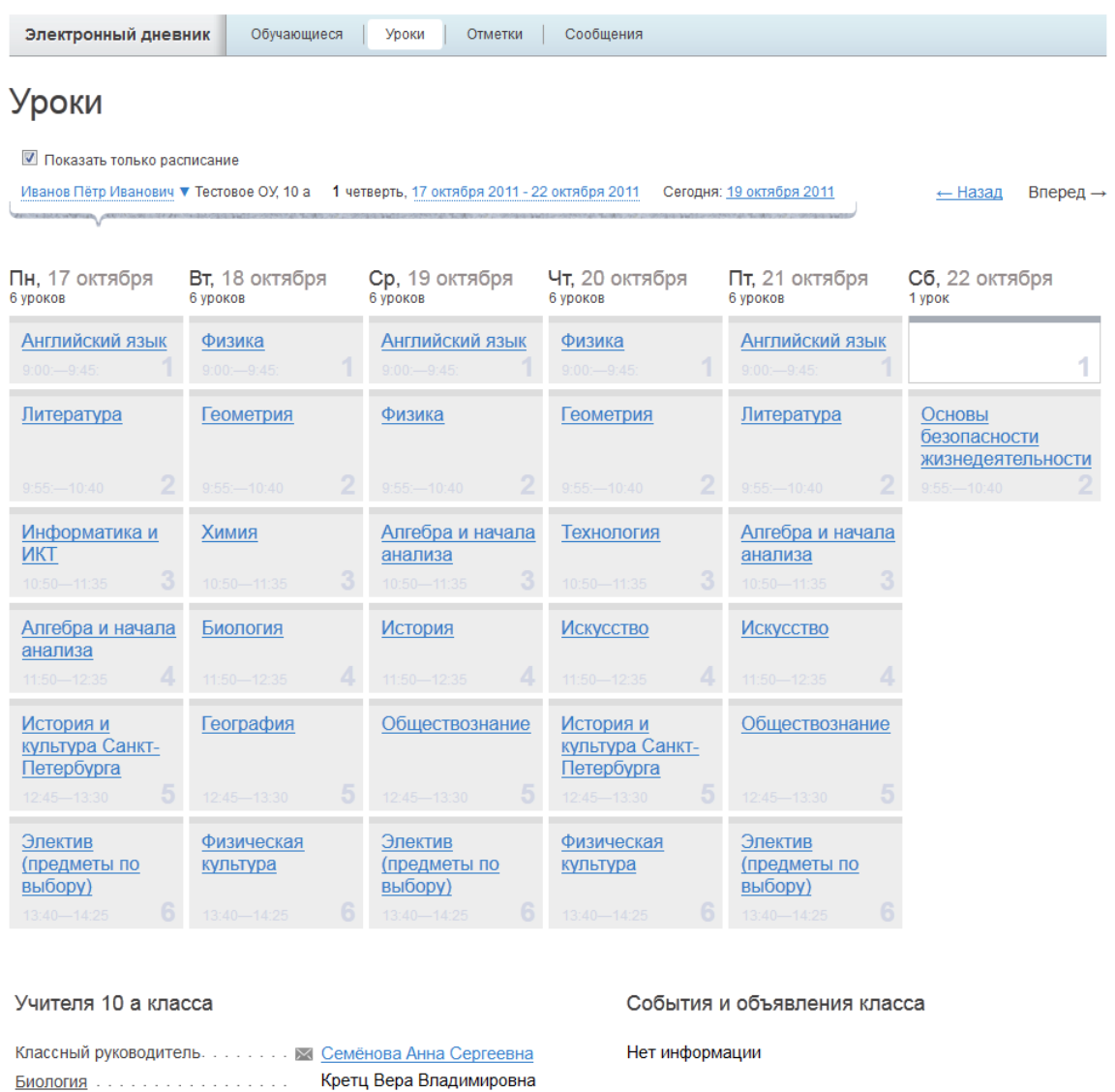

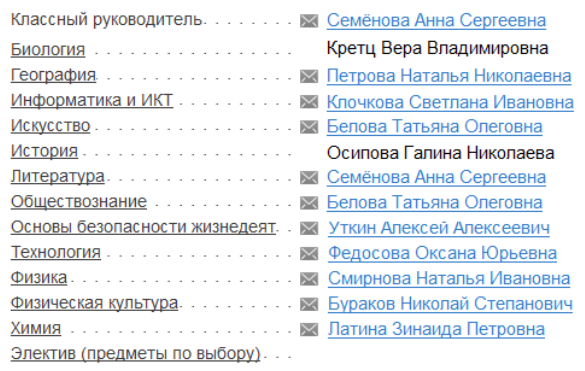

Рисунок 17 – Электронный дневник. Страница «Уроки», просмотр расписания

В расписании для каждого дня недели указаны предметы, время начала и окончания урока, общее количество уроков за день.

<span id="page-17-0"></span>**2.2.3 Страница «Отметки». Просмотр отметок и данных о посещаемости занятий за учебный период**

На странице «Отметки» Вы можете просмотреть отметки, сведения об отметках, как описано в подразделе [2.2.1,](#page-11-0) и данные о посещаемости занятий за учебный период – четверть (триместр, семестр) или год, как показано на рис. 18.

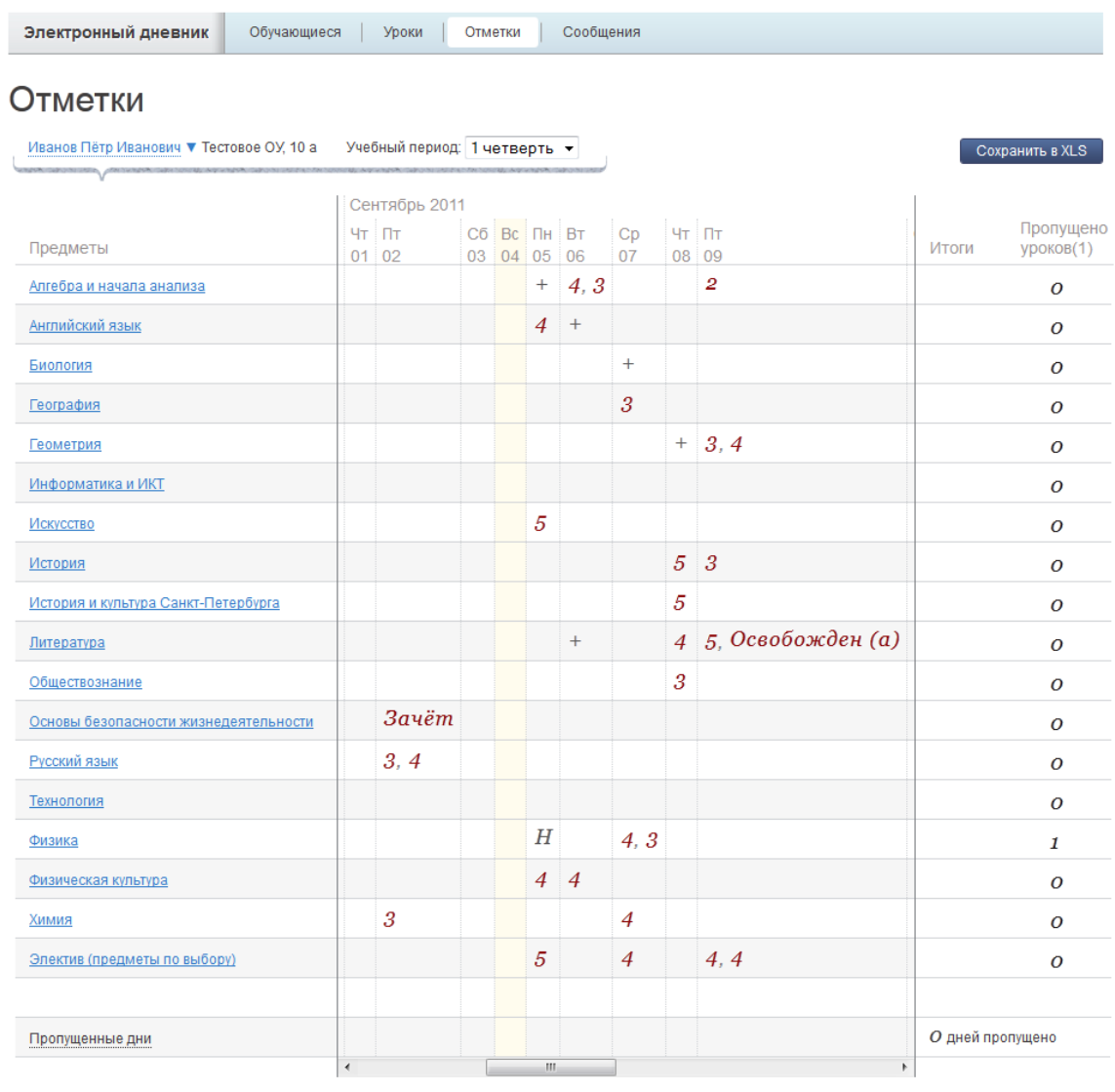

Условные обозначения:  $+$  – был на уроке,  $H$  – пропуск, 1, 2, 3, 4, 5 – отметки

Рисунок 18 – Электронный дневник. Страница «Отметки», просмотр данных за четверть

По умолчанию отображаются отметки и данные о посещаемости занятий за текущую четверть (триместр, семестр). Чтобы выбрать другой учебный период (например, другую четверть), установите соответствующее значение в поле «Учебный период».

Данные представлены в виде таблицы, строка значений которой отражает следующую информацию по предмету (в рамках выбранного периода):

1) название предмета;

- 2) отметки и пропуски по дням;
- 3) итоговую отметку в случае, если период завершён;
- 4) количество пропущенных уроков.

В заголовке столбца «Пропущено уроков» также отображается общее количество пропущенных уроков по всем предметам за выбранный учебный период.

Последняя строка значений отражает количество пропущенных дней за период. Чтобы просмотреть детали, по команде «Пропущенные дни» вызовите одноимённое окно (рис. 19). Данные разбиты по месяцам. Для каждого месяца указаны даты пропусков и общее количество пропусков за месяц.

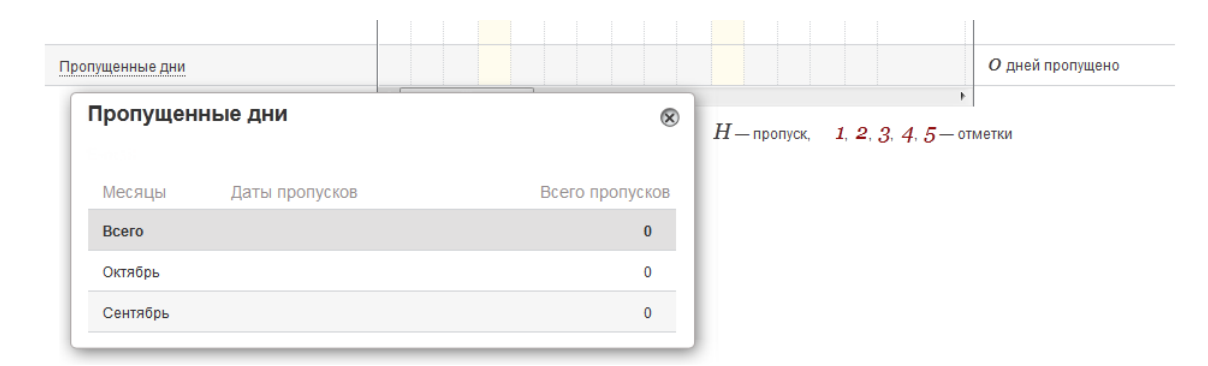

Рисунок 19 – Окно «Пропущенные дни»

Как и на странице «Уроки», названия предметов представлены в виде ссылок. По ссылке-названию предмета осуществляется переход на страницу с подробной информацией о выбранном предмете (см. п. [2.2.4](#page-19-0) настоящего Руководства).

Вы можете экспортировать данные по успеваемости обучающегося на Ваше рабочее место в формате MS Excel, нажав на кнопку «Сохранить в XLS».

### <span id="page-19-0"></span>**2.2.4 Просмотр данных по предмету**

Для просмотра подробных данных по предмету перейдите по ссылке с наименованием интересующего предмета.

Открывается страница просмотра данных по выбранному предмету (рис. 20).

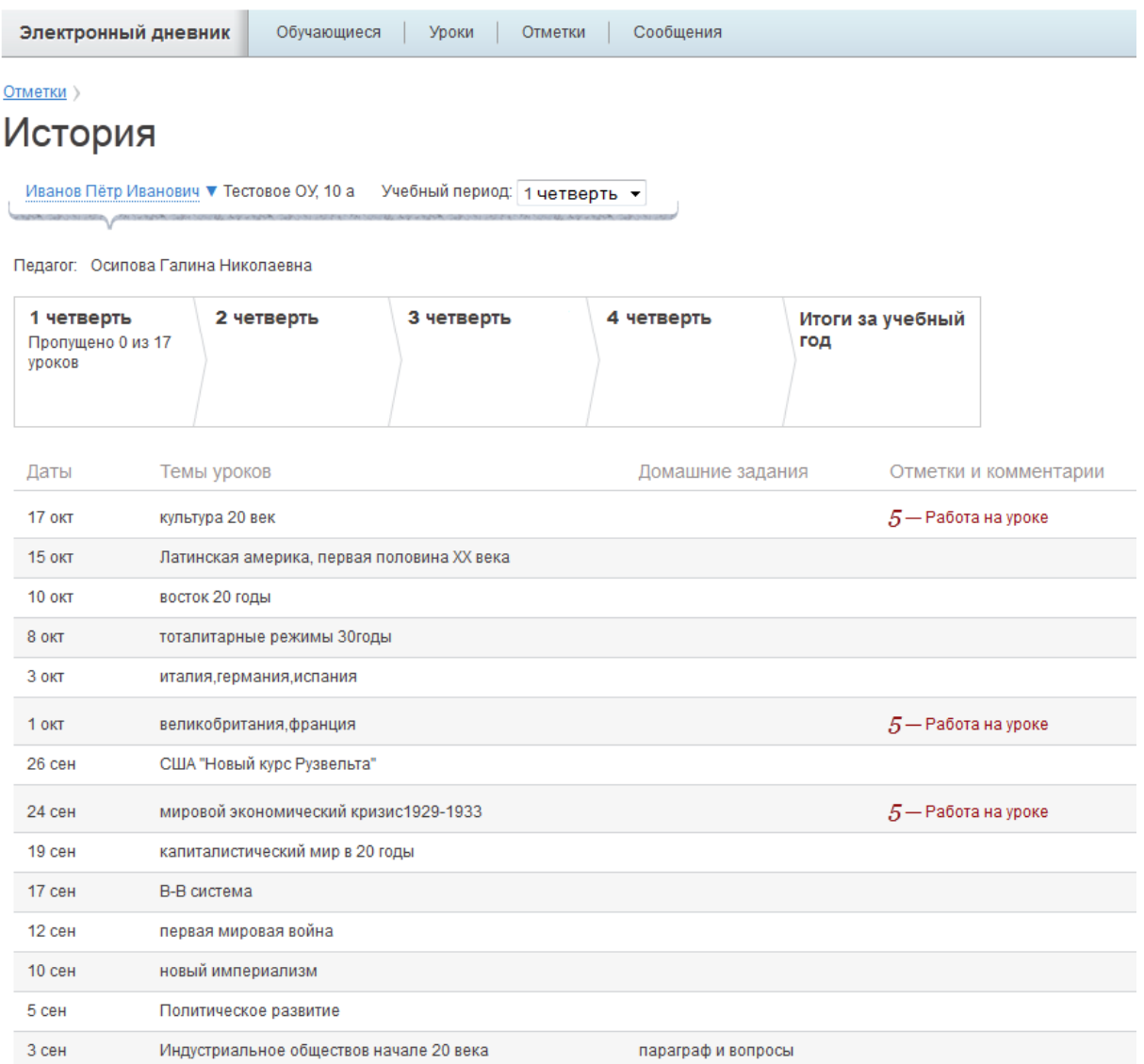

Рисунок 20 – Электронный дневник. Просмотр данных по выбранному предмету

На странице представлена следующая информация:

1) Ф.И.О. учителя, который ведёт предмет.

2) Сводная информация по учебным периодам текущего учебного года, итоги за учебный год.

3) Данные за учебный период: дата урока, тема, домашнее задание, отметки, подробная информация об отметках и комментарии. По умолчанию отображаются данные за текущий учебный период. Чтобы выбрать другой период установите соответствующее значение в поле «Учебный период».

### **2.2.5 Просмотр списка предметов и учителей**

<span id="page-20-0"></span>Для просмотра списка предметов и учителей воспользуйтесь ссылкой «Учителя и предметы» страницы «Обучающиеся». При нажатии на ссылку открывается окно, как показано на рис. 21.

*Примечание. Просмотреть список предметов и учителей можно также и на странице «Уроки» электронного дневника обучающегося.*

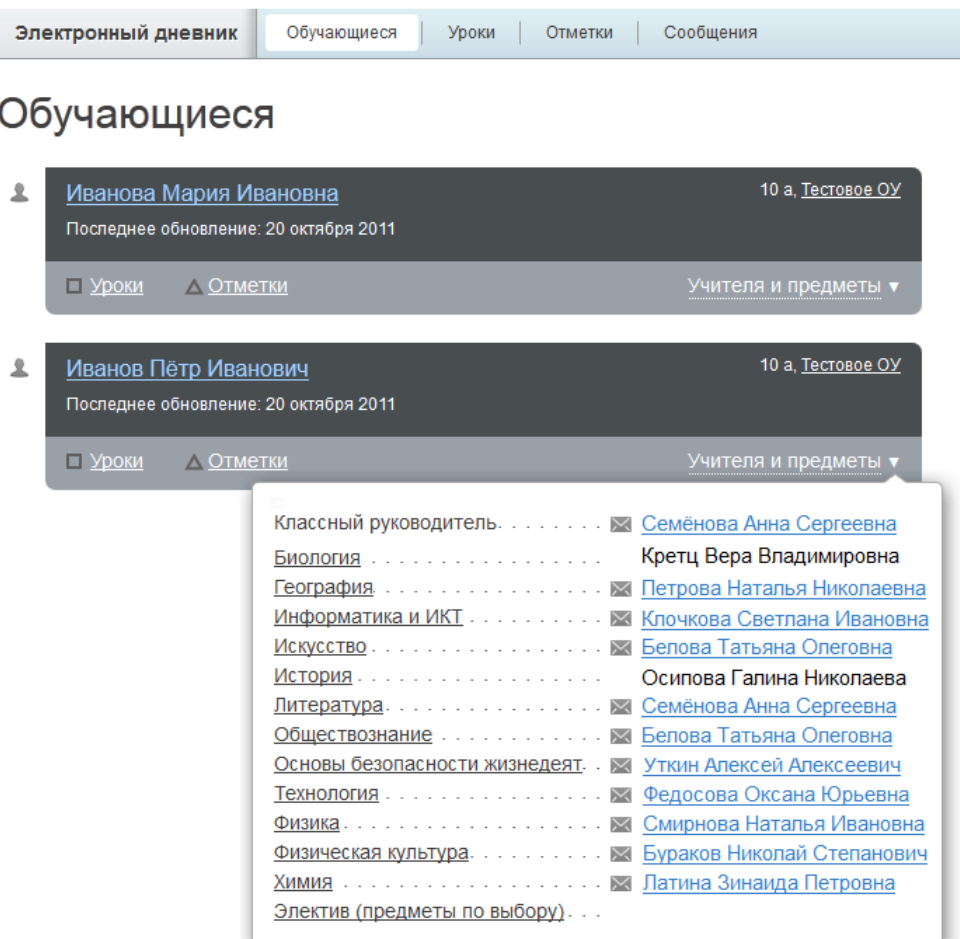

Рисунок 21 – Окно «Учителя и предметы»

В окне представлены Ф.И.О. классного руководителя, предметы, которые изучаются в классе. Для каждого предмета указаны учителя, которые ведут эти предметы.

Названия предметов представлены в виде ссылок. По ссылке-названию предмета осуществляется переход на страницу с подробной информацией о выбранном предмете (см. п. [2.2.4](#page-19-0) настоящего Руководства).

В случае если учитель зарегистрирован в системе, его Ф.И.О. отображается как ссылка с отметкой « », что позволяет Вам отправить ему сообщение. Процедура отправки сообщений представлена в п. [2.3](#page-21-0) настоящего Руководства.

### <span id="page-21-0"></span>**2.3 Переписка с учителями**

Одной из страниц сервиса «Электронный дневник» является страница «Сообщения», на которой представлены входящие и отправленные сообщения, вкладка «Написать». Чтобы перейти на страницу, воспользуйтесь либо верхним меню Сервиса, либо ссылкой «Сообщения», расположенной сверху справа любой страницы Портала.

По умолчанию открывается папка «Входящие» (рис. 22). При наличии непрочитанных сообщений, их количество будет отображаться в её наименовании, а сами сообщения будут выделены фоном.

| Электронный дневник        | Обучающиеся<br>Уроки<br>Отметки<br>Сообщения |                           |
|----------------------------|----------------------------------------------|---------------------------|
| Сообщения                  |                                              |                           |
| Входящие 1<br>Отправленные | Написать                                     | Найти<br>Поиск по письмам |
| Семёнова Анна Сергеевна    | Без темы Уважаемый Иван Ива                  | 12:04. 20 окт 2011        |
| Семёнова Анна Сергеевна    | Без темы Уважаемый Иван Ива                  | 12:04. 20 окт 2011        |

Рисунок 22 – Электронный дневник. Страница «Сообщения», папка «Входящие»

Как для входящих, так и для отправленных сообщений отображаются: отправитель (получатель), тема, часть текста сообщения, когда отправлено (дата, время).

Чтобы прочитать сообщение, кликните по соответствующей строке значений. Откроется страница просмотра сообщения, которая позволяет не только прочитать сообщение, но и продолжить переписку по теме.

На вкладке «Написать» (рис. 23) представлен список учителей каждого обучающегося, электронный дневник которого подключён.

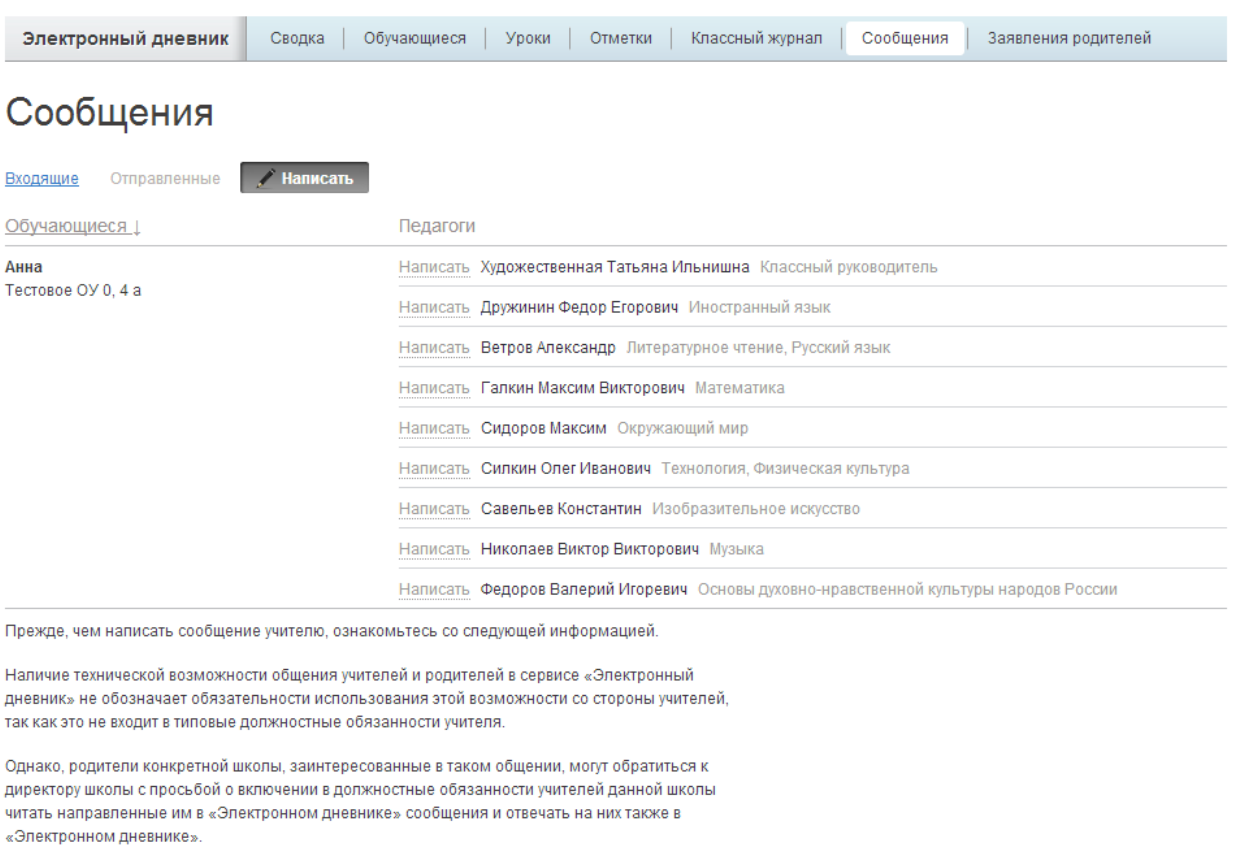

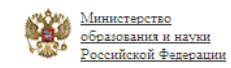

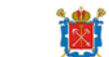

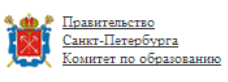

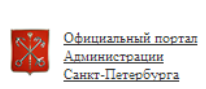

Росомноко Образование

 $©$  Комитет по образованию Санкт-Петербурга,  $2010 - 2012$ 

Рисунок 23 – Электронный дневник. Страница «Сообщения». Написать

В случае если учитель зарегистрирован в системе, его Ф.И.О. отображается как ссылка с отметкой « », что позволяет Вам отправить ему сообщение. Для создания и отправки сообщения по ссылке вызовите диалоговое окно (рис. 24), введите тему и текст сообщения и нажмите на кнопку «Отправить».

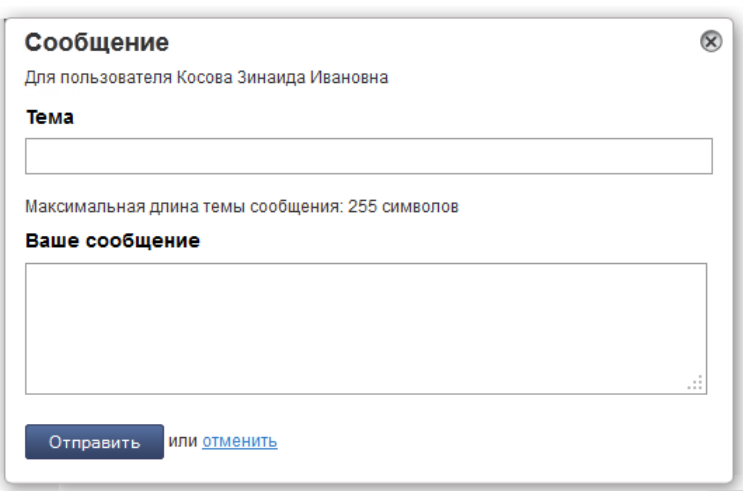

Рисунок 24 – Диалоговое окно создания и отправки сообщений

В случае успешной отправки выводится «Ваше сообщение отправлено», сообщение сохраняется в папке «Отправленные».

# **2.4 Управление доступом к электронному дневнику обучающегося**

Родитель (законный представитель) обучающегося может управлять доступом к электронному дневнику своего ребёнка. Родитель может предоставить доступ к Сервису как самому обучающемуся, так и другим заинтересованным лицам по своему усмотрению.

При этом обучающийся (заинтересованное лицо) будет обладать следующими правами:

- просмотр страницы дневника;
- просмотр расписания занятий обучающегося на неделю;
- просмотр данных о посещаемости занятий обучающимся;
- просмотр сводных данных по пропущенным занятиям.
- просмотр списка учителей обучающегося;
- просмотр текущих отметок обучающегося по выбранному предмету;
- просмотр итоговых отметок обучающегося за учебные периоды текущего учебного года;
- просмотр итоговых отметок обучающегося за прошлые годы обучения;
- просмотр общих результатов ЕГЭ и ГИА за прошлые годы;
- просмотр общих результатов ЕГЭ и ГИА за текущий учебный год;
- просмотр портфолио обучающегося;

 переписка с пользователями портала, чьи роли связаны с обучающимся или его классом (только для роли «Обучающийся»).

Для того чтобы предоставить доступ к электронному дневнику Вашего ребёнка, со страницы «Обучающиеся» перейдите по ссылке с указанием его Ф.И.О.

Открывается страница управления доступом, представленная на рис. 25.

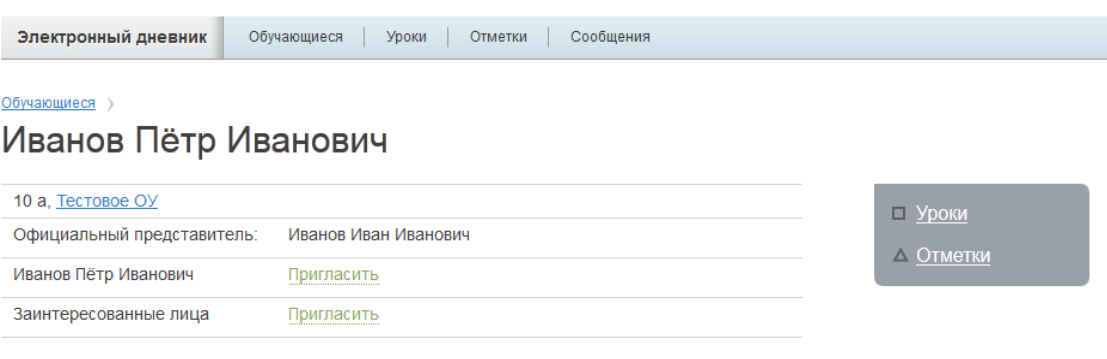

Отказаться от услуги предоставления доступа

Рисунок 25 – Страница управления доступом

*Чтобы предоставить доступ обучающемуся* выберите команду «Пригласить», расположенную напротив Ф.И.О. обучающегося. По команде вызывается диалоговое окно, представленное на рис. 26.

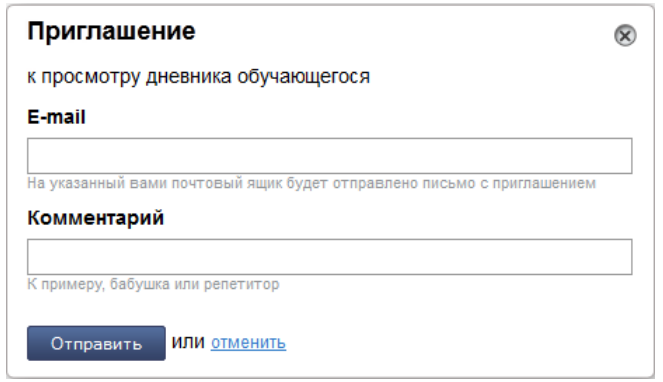

Рисунок 26 – Диалоговое окно предосатвления доступа

В поле «E-mail» укажите действующий адрес электронной почты Вашего ребёнка, в поле «Комментарий» укажите, кому Вы предоставляете доступ (в данном случае можно ввести «Обучающийся»), и нажмите на кнопку «Отправить».

В случае если Ваш ребёнок уже зарегистрирован на портале «Петербургское образование» под указанным адресом электронной почты, то он получит письмоуведомление о предоставлении доступа к дневнику. После авторизации на Портале обучающемуся будет доступен электронный дневник.

В случае если Ваш ребёнок не зарегистрирован на Портале под указанным адресом электронной почты, то он получит письмо с приглашением зарегистрироваться. После регистрации и авторизации обучающемуся будет доступен электронный дневник. До момента регистрации Вашего ребёнка на портале «Петербургское образование» на странице управления доступом Вам будет доступна команда «Пригласить повторно» (рис. 27).

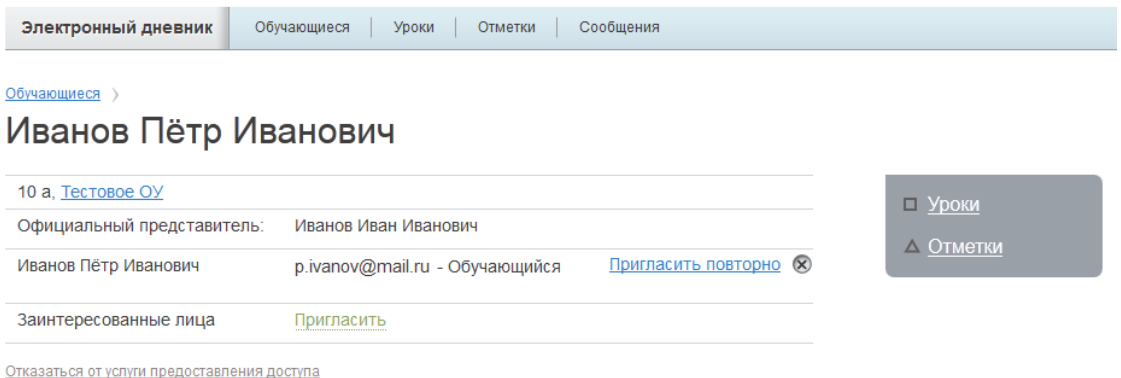

Рисунок 27 – Страница управления доступом.

Команда «Пригласить повторно»

Если обучающийся принял приглашение, страница управления доступом принимает вид, как показано на рис. 28.

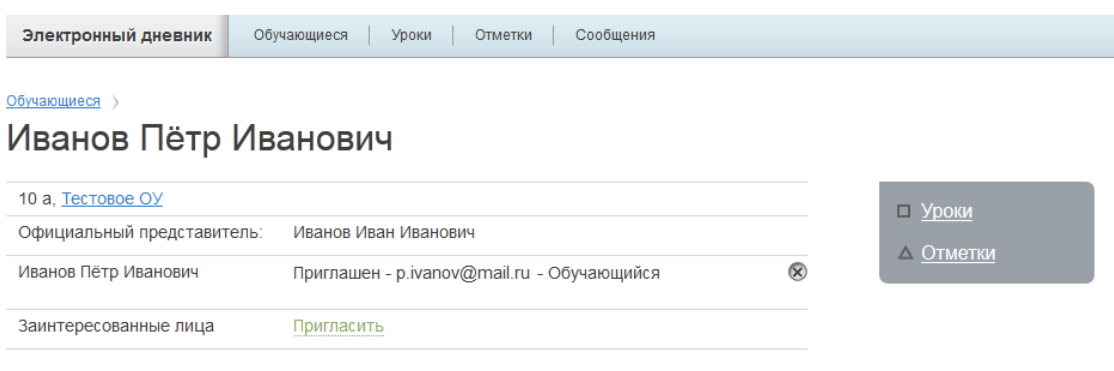

Отказаться от услуги предоставления доступа

Рисунок 28 – Страница управления доступом.

Обучающемуся предоставлен доступ

*Чтобы предоставить доступ заинтересованному лицу,* выберите команду «Пригласить», расположенную напротив выражения «Заинтересованные лица». Процедура предоставления доступа заинтересованному лицу аналогична процедуре предоставления доступа обучающемуся, при этом в поле «Комментарий» Вы можете указать, кем является заинтересованное лицо по отношению к Вашему ребёнку (например, репетитор).

Если пользователь принял приглашение, страница управления доступом принимает вид, как показано на рис. 29.

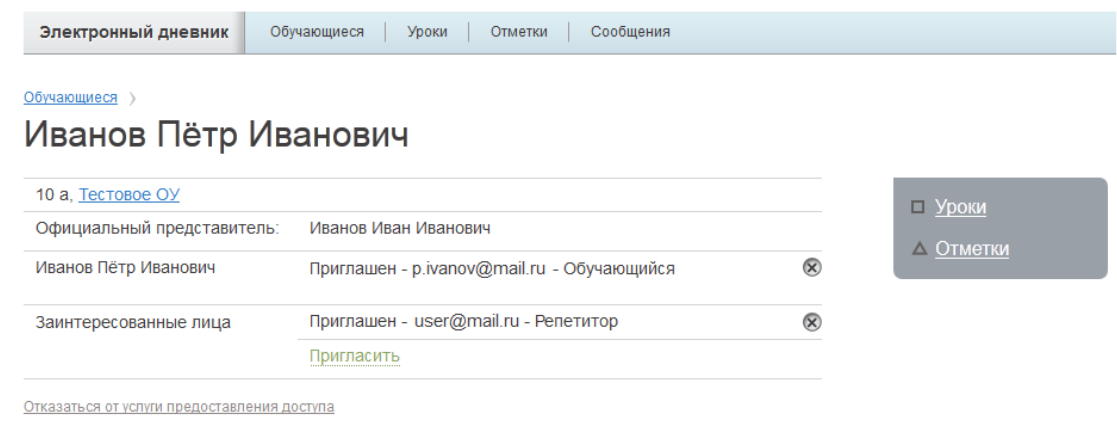

Рисунок 29 – Страница управления доступом.

Заинтересованному лицу предоставлен доступ

*Примечание. Вы можете предоставить доступ неограниченному кругу заинтересованных лиц – вновь воспользоваться командой «Пригласить».*

*Чтобы запретить доступ* к дневнику Вашего ребёнка воспользуйтесь командой « $\mathbb{X}_\infty$ ».

# **3 ОТКАЗ ОТ ПРЕДОСТАВЛЕНИЯ УСЛУГИ «ЭЛЕКТРОННЫЙ ДНЕВНИК»**

Вы можете отказаться от предоставления услуги «Электронный дневник». Для этого необходимо на странице управления доступом воспользоваться командой «Отказаться от услуги…» (рис. 30).

По команде вызывается диалоговое окно, интерфейс которого позволяет загрузить на Ваш компьютер форму заявление на отказ от предоставления услуги «Электронный дневник».

Вам необходимо распечатать и заполнить заявление, затем отнести его в образовательное учреждение.

После обработки заявления доступ к электронному дневнику обучающегося, данные которого Вы указали в заявлении, будет отключён.

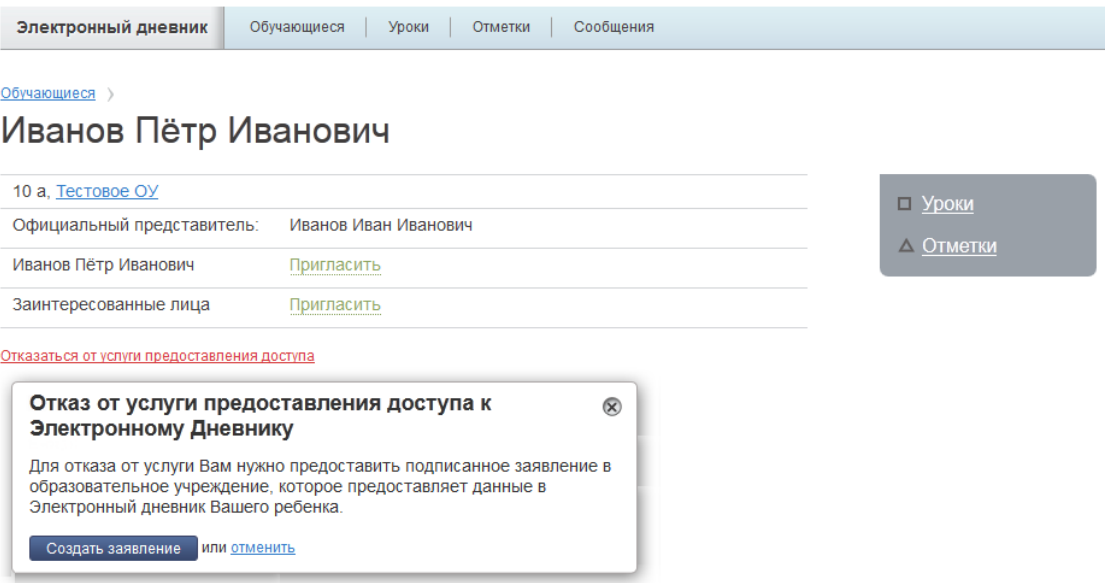

Рисунок 30 – Страница управления доступом.

Вызов окна загрузки формы заявления на отказ от предоставления услуги